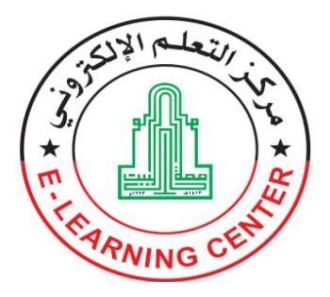

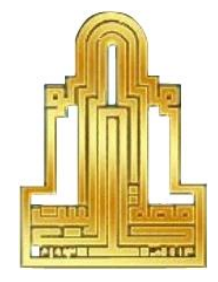

مركز التعلو الالكترونيي

## جامعة آل البيت

# دليل الطالب للبدء باستخدام منصة التعلم الإلكتروني (مودل) الفصل الأول (2022-2021)

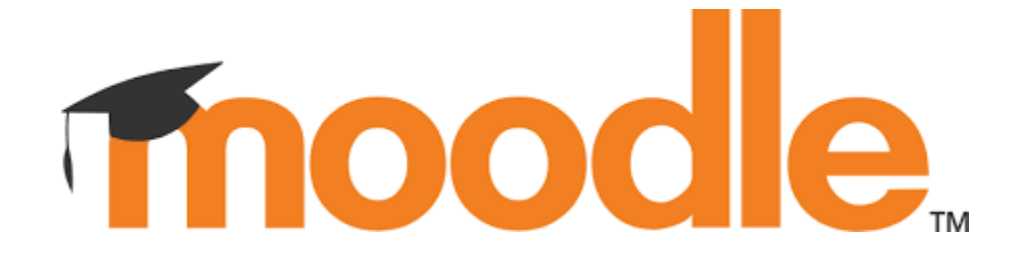

#### **دليل الطالب لتفعيل والبدء باستخدام منصة التعلم اإللكتروني )مودل(**

- ملاحظة: الطلبة الذين يملكون بريد إلكتروني رسمي من نطاق الجامعة gst.aabu.edu.jo يمكنهم االنتقال مباشرة إلى الخطوة رقم .4
	- 1- الدخول إلى بوابة الطالب الإلكترونية على موقع الجامعة الإلكتروني من خلال الرابط التالي: <https://student.aabu.edu.jo/nreg/>

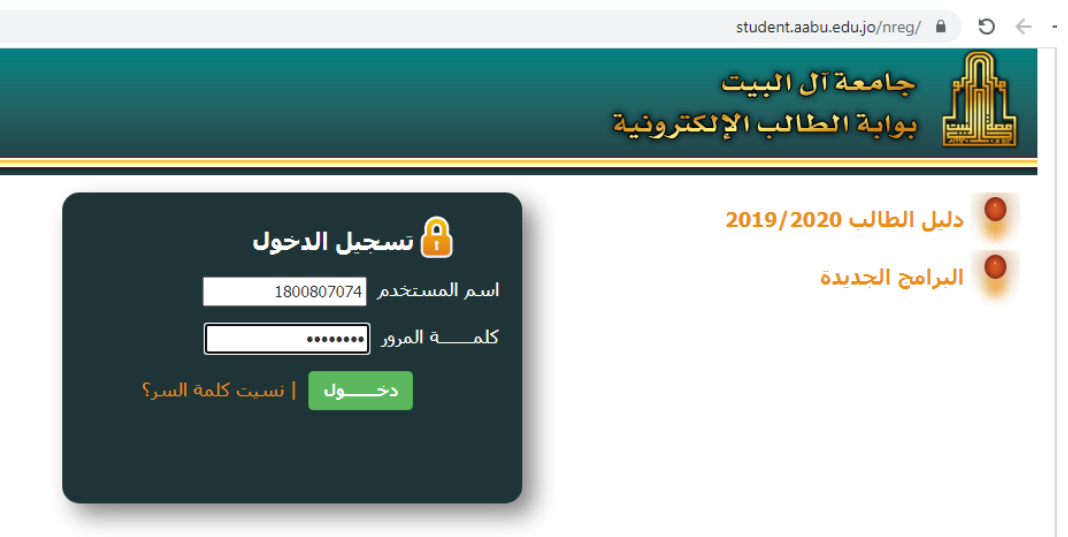

-2 من القائمة الرئٌسٌة أختر )**البريد اإللكتروني**(

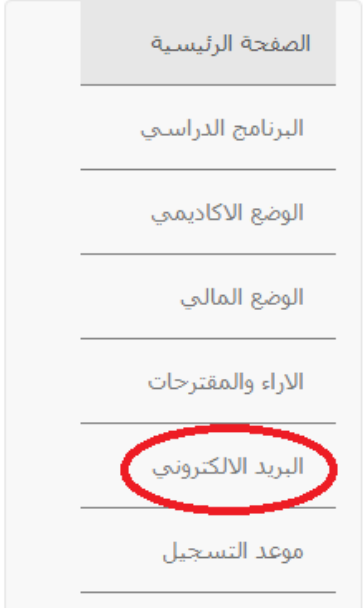

-3 ستظهر لك معلومات الدخول إلى برٌدك اإللكترونً وتشمل **إسم البريد اإللكتروني وكلمة السر**.

معلومات البريد الالكتروني

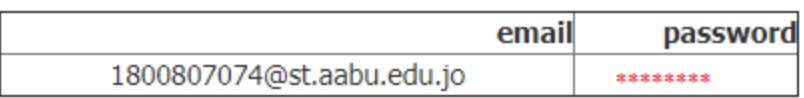

4- بعد حصولك على معلومات البريد الإلكتروني افتح موقع التعلم الإلكتروني من خلال الرابط التالي:

#### [aabu.site](https://aabu.site/moodle/login/)

5- ستظهر لك الصفحة الرئيسية لموقع التعلم الإلكتروني. أنقر على زر Microsoft لتسجيل الدخول من خلال معلومات بريدك الإلكتروني.

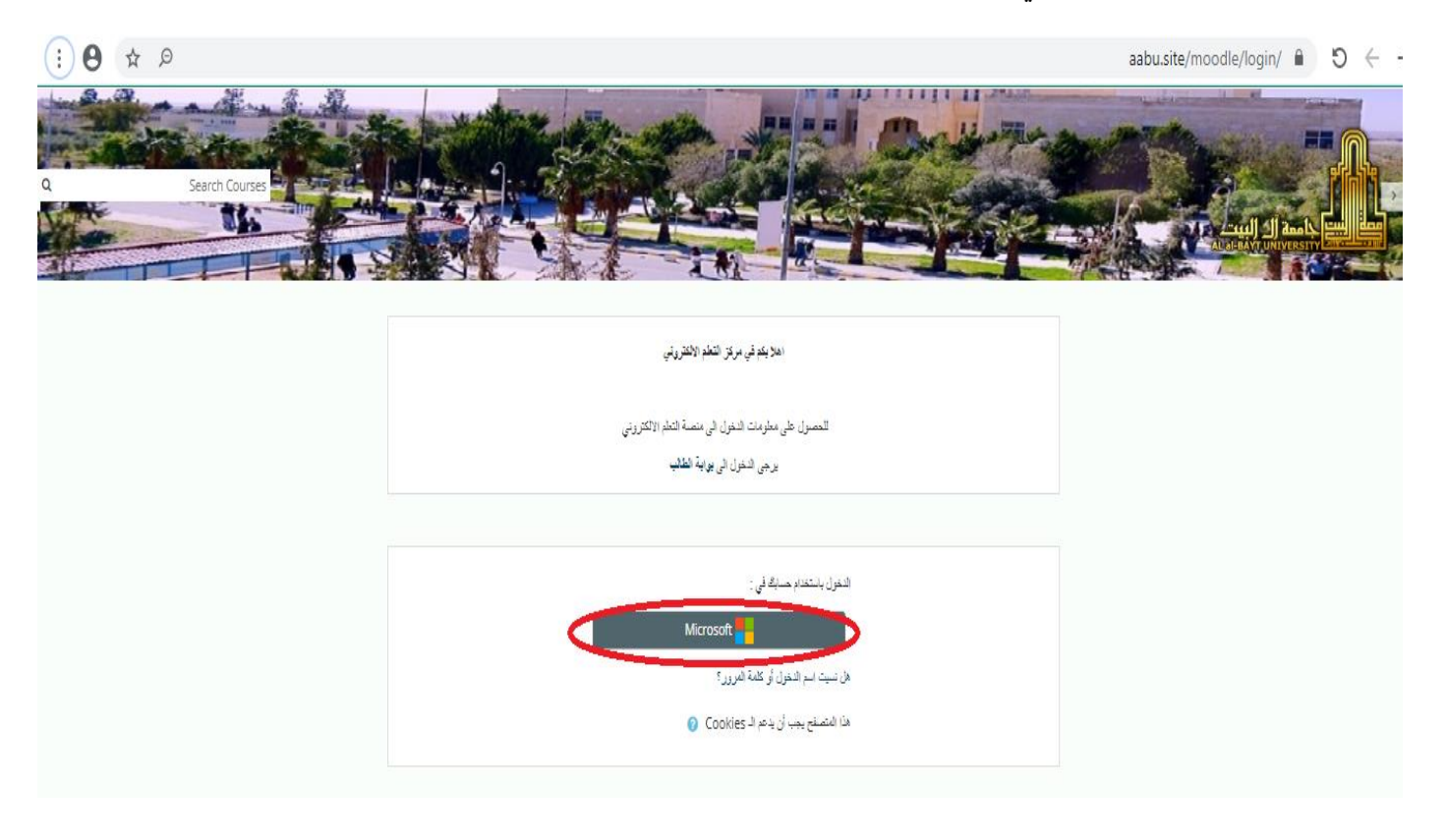

6- ستظهر لك شاشة تسجيل الدخول، أدخل أسم بريدك الإلكتروني الذي حصلت عليه في الخطوة رقم 3 ثم أنقر على خيار **(التال***ي)***.** 

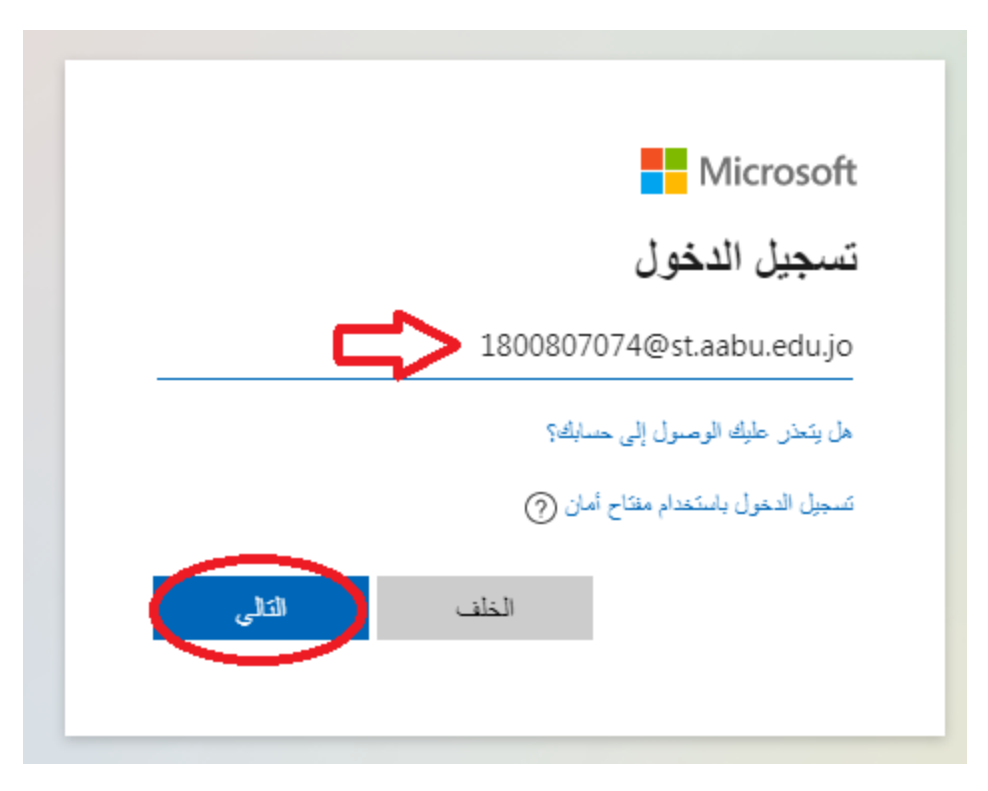

7- أدخل كلمة المرور التي حصلت عليها في الخطوة رقم 3 ثم أنقر الخيار(**تسجيل الدخول)** 

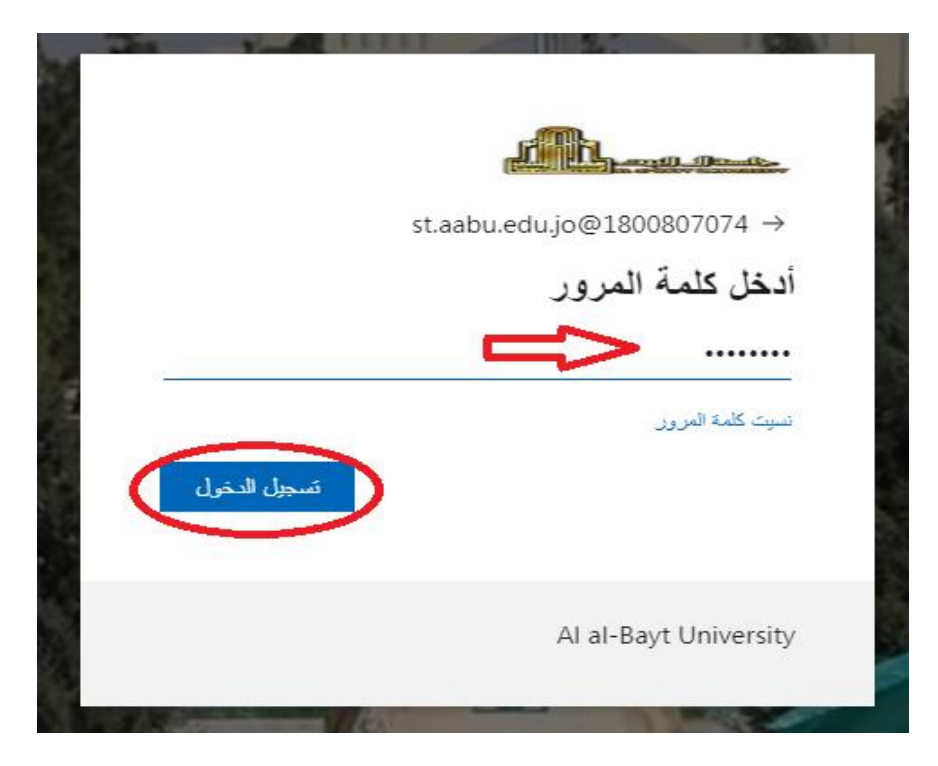

8- ستظهر لك شاشة لتغيير كلمة المرور (<u>هذه الخطوة تُنفذ لمرة واحدة فقط عند أول تسجيل دخول</u>). هذه الشاشة تحتوي ثلاثة حقول. أدخل كلمة السر التي حصلت عليها في الخطوة رقم 3 في الحقل الأول، أدخل كلمة السر الجديدة في الحقل الثاني ثم أعد كتابتها في الحقل الثالث ثم أنقر على خيار **(تسجيل الدخول**).

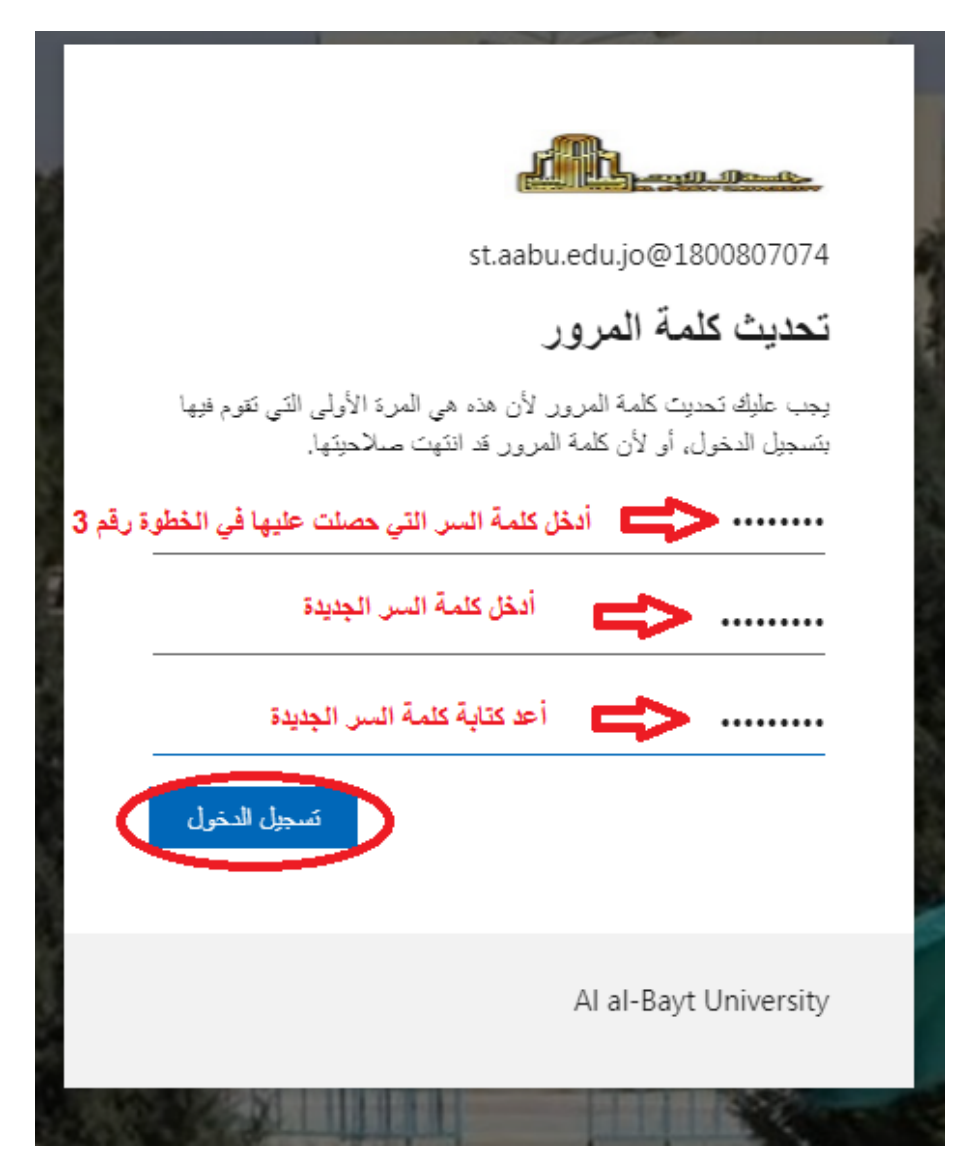

9- ستظهر لك شاشة لتوفير مزيد من المعلومات أنقر على خيار (ا**لتالي)** 

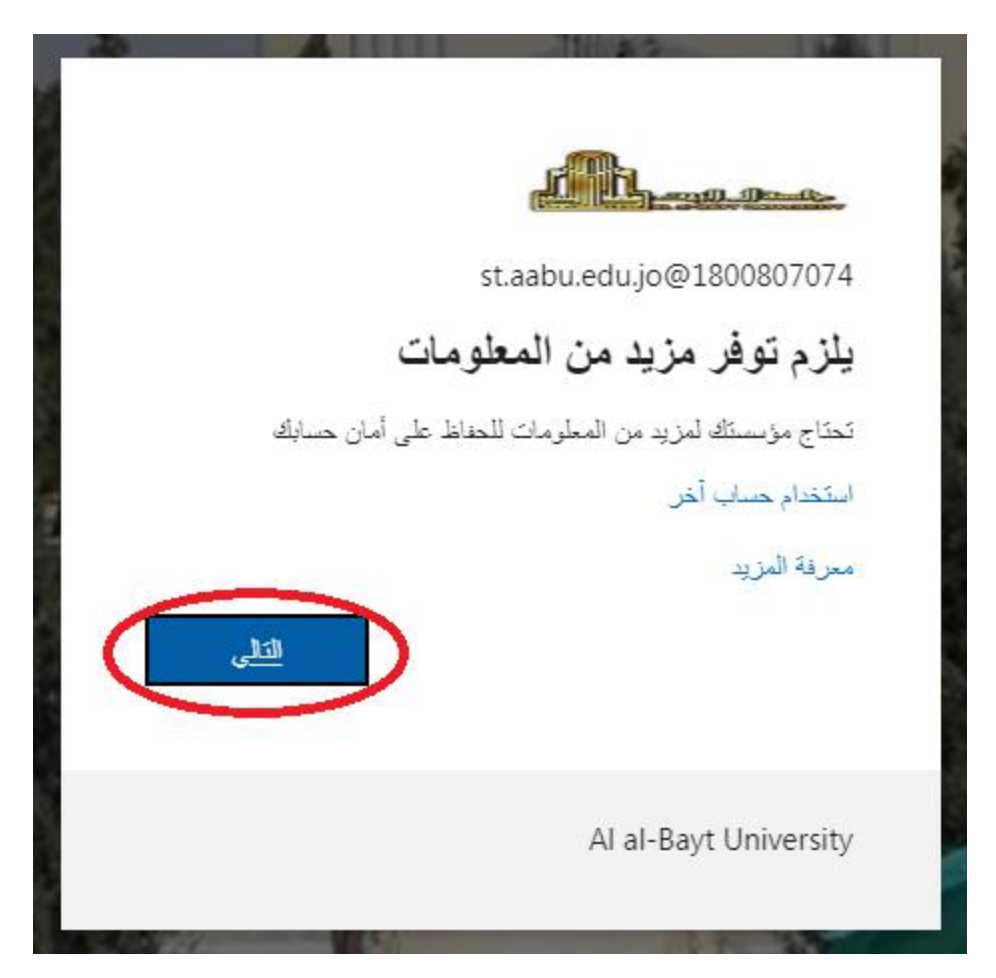

10- ستظهر لك شاشة لتوثيق البريد الإلكتروني بطريقتين (رقم الهاتف أو بريد إلكتروني بديل) ويمكنك إتمام هذه الخطوة باختيار طريقة واحدة فقط.

11- لاستخدام رقم هاتفك للمصادقة أنقر على خيار **(قم بالإعداد الآن)** الموجود بجانب الخيار الأول وكما هو مبين في الصورة أدناه.

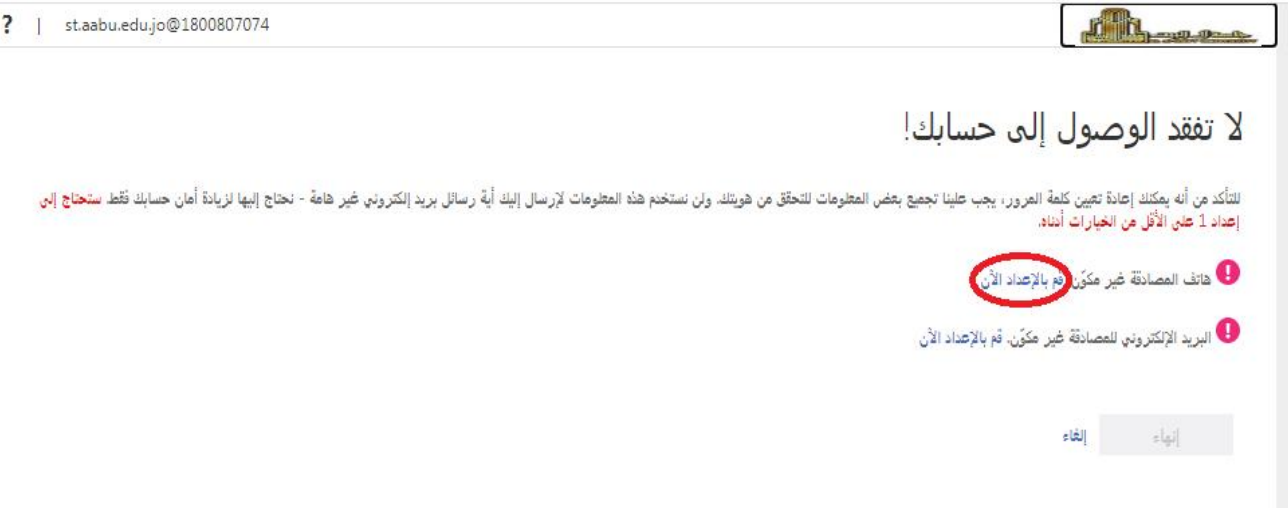

-12 ستظهر لك شاشة إلدخال رقم هاتفك، أختر البلد )**األردن**( فً الحقل األول ثم أدخل رقم هاتفك الخلوي فً الحقل الثان.ً ثم أنقر على خٌار )**إرسال رسالة لي**(.

## لا تفقد الوصول إلى حسابك!

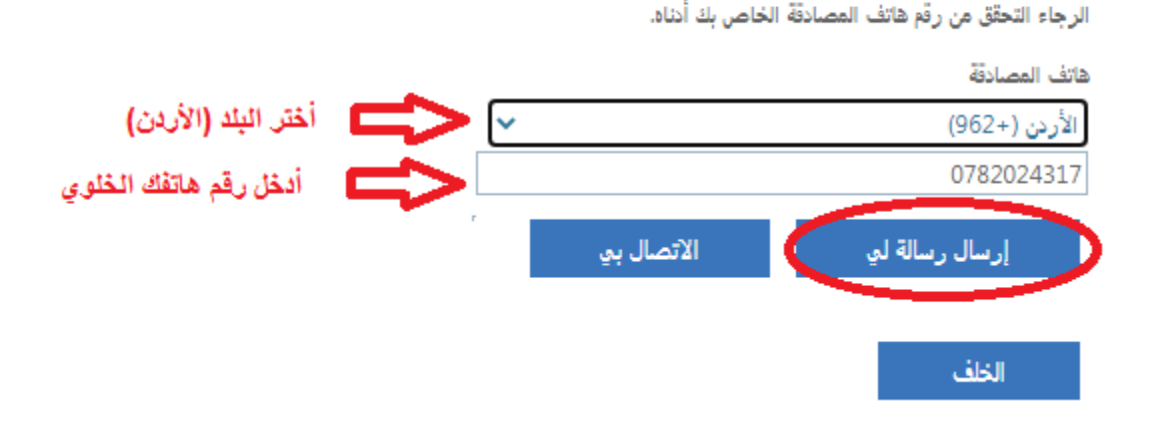

-13 ستصل على هاتفك الخلوي رسالة نصٌة SMS تحوي رمزاً مكوناً من 6 منازل

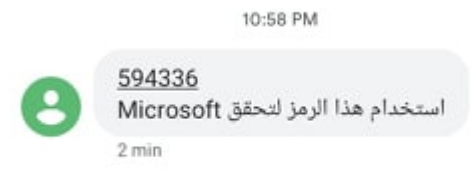

Sender does not support replies

14- قم بإدخال الرمز ثم أنقر عل خيار **(التحقق من الصحة)** كما هو مبين أدناه<sub>.</sub>

## لا تفقد الوصول إلى حسابك!

الرجاء التحقِّق من رقَّم هاتف المصادقة الخاص بك أدناه.

هاتف المصادقة

الأردن (÷962)

0782024317

إرسال رسالة لي

لقد أرسلنا رسالة نصية تتضمن رمز تحقق إلى هاتفك.

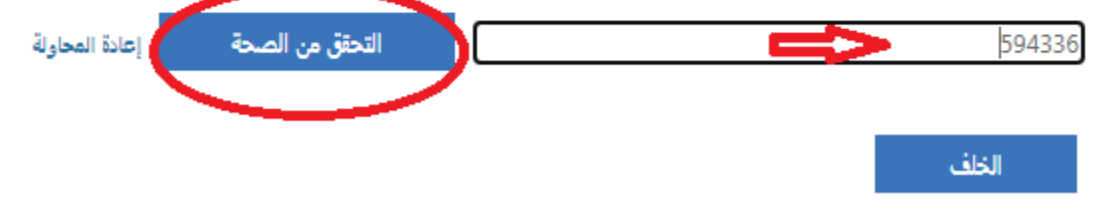

الأتصال بي

v

15- ستظهر إشارة �� بجانب خيار هاتف المصادقة وهذا يعني أن العملية تمت بنجاح. الأن أنقر على خيار (إنهاء).

### لا تفقد الوصول إلى حسابك!

شكرًا! سنستخدم المعلومات أدناه لاسترداد حسابك في حالة إذا نسيت كلمة المرور. انقر على "إنهاء" لإغلاق هذه الصفحة.

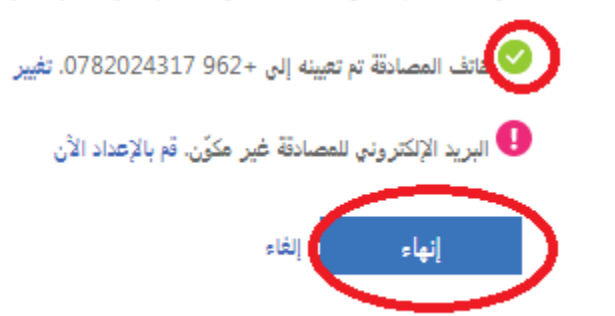

-16 ستظهر لك شاشة األذونات المطلوبة أنقر على خٌار )**قبول**(

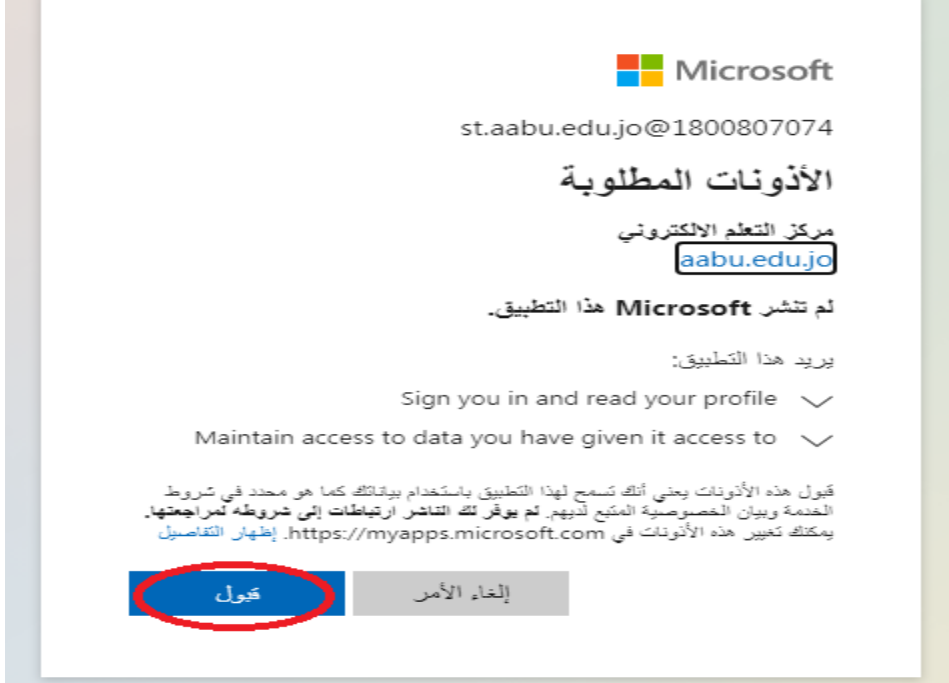

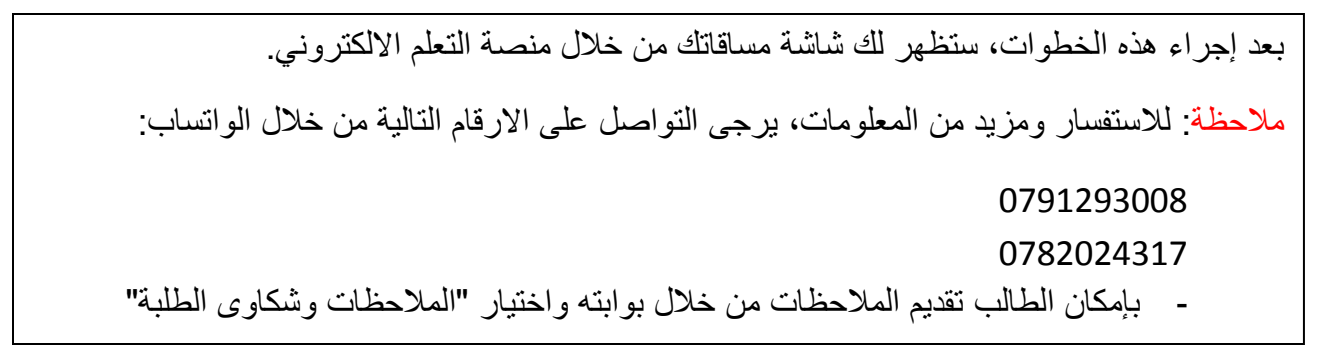